## **LESSON 4**

## *Total Life Analysis of a Simple Bracket*

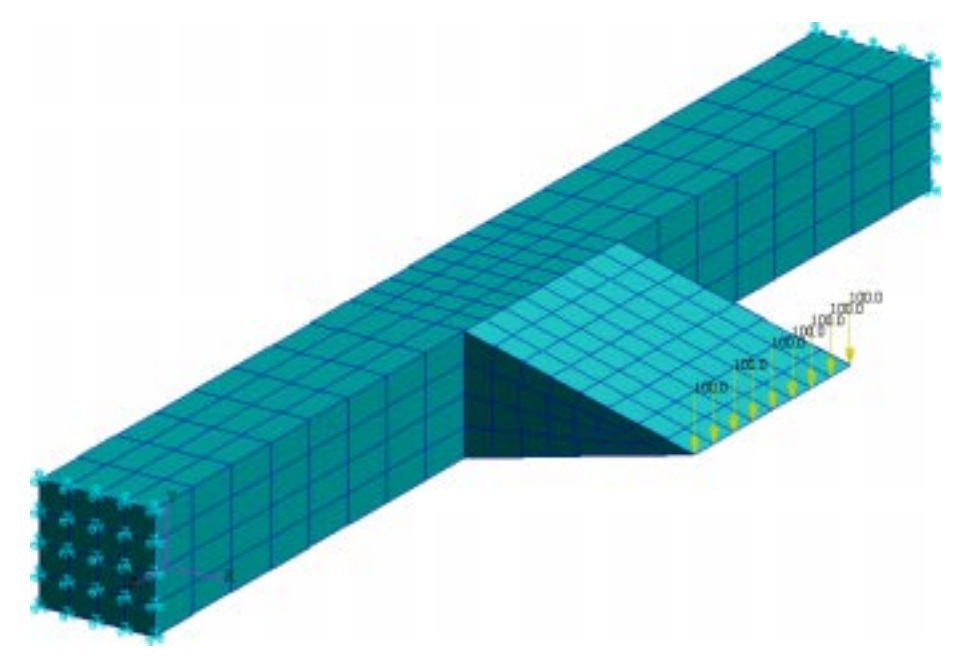

**Objectives:**

- Use the S-N method to estimate fatigue life.
- Enter materials data into the database and create a simple time history.
- Review the P3*⁄FATIGUE files and understand their* functions.
- Perform Post-processing of P3<sup>⁄F</sup>ATIGUE Results.

## **Problem Description:**

This exercise is concerned with the fatigue analysis of a welded structure the dimensions of which are shown in FIGURE 4.

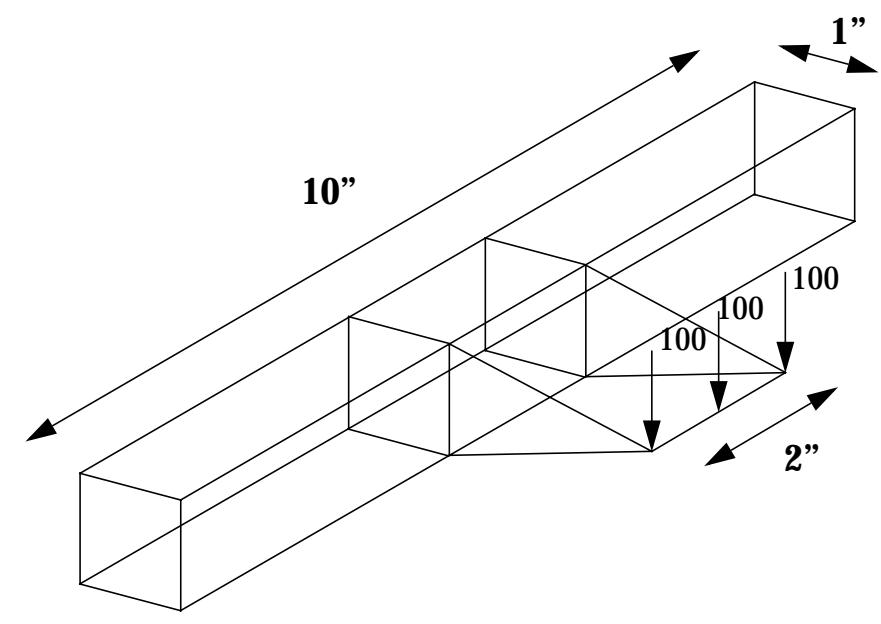

**FIGURE 4. A Simple Bracket with Weld.**

A simple bracket as shown above has a design life of 7 years (61320 hours). Loading occurs at the end of the short welded-on section and the component is constrained at both ends of the main bar. Because failure is known to occur at the weld, the FE modelling at the load point and the stresses found there can be ignored for the purposes of this exercise. The load applied in the model was 900 lbs. and the results obtained from P3/FEA in a file called **bracket.res**. (This file must be created from the file **bracket.txt** using the PATRAN utility RESTXT.) The component was tested under constant amplitude fully reversed conditions to produce S-N data as follows i[n](#page-3-0) [Table 4-3.](#page-3-0)

For proper execution of the exercise, make sure you are in the **ex04** directory of your PAT318 account.

<span id="page-3-0"></span>

| Material<br>Properties                                    | <b>SI</b> | Imperial  |
|-----------------------------------------------------------|-----------|-----------|
| Young's<br>Modulus, E<br>(MPa,ksi)                        | 205800    | 29850     |
| <b>UTS</b><br>(MPa,ksi)                                   | 700       | 101.5     |
| S-N Data                                                  | Component |           |
| <b>Stress</b><br>Range<br>Intercept,<br>SRI1<br>(MPa,ksi) | 10710     | 4680      |
| Slope b1,                                                 | -.33333   | $-.33333$ |
| Transition<br>NC1<br>life,<br>(cycles)                    | 1E7       | 1E7       |
| Slope b2,                                                 | $-0.2$    | $-0.2$    |
| Fatigue<br>Limit,<br>FL<br>(MPa,ksi)                      | 10        | 1.45      |
| Standard<br>error, SE                                     | 0.2       | 0.2       |
| R-Ration of<br>test, RRAT                                 | 0.5       |           |

Table 4-3 Weld S-N Properties.

The stress for the S-N curve was measured using strain gauges at a point one quarter of an inch from the weld on the main bar and 5 inches from each end of the bar.

In service the component experiences loading of 3000 lbs. in the direction of the FE loading and 7000 lbs in the reverse direction. This happens once every 30 minutes.

Only 4% failure rate should be allowed.

## **Exercise Procedure**

Enter PATRAN 3 and read the Neutral file **bracket.out** using the following procedure:

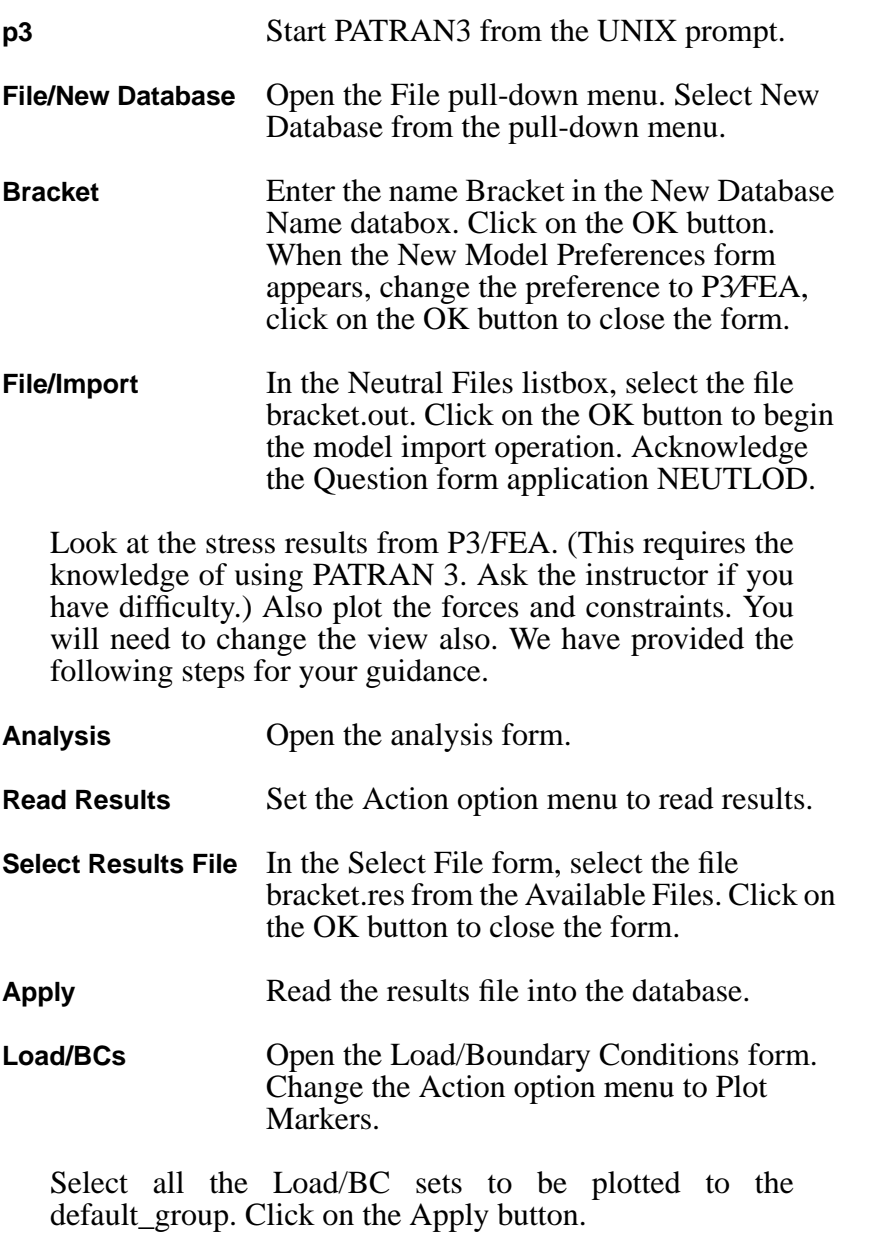

Finally, use the Results Display form to examine the results and answer the following question.

Q1: Which node corresponds to the measurement point for the S-N curve?

A1:

*Step 2 Materials Data*

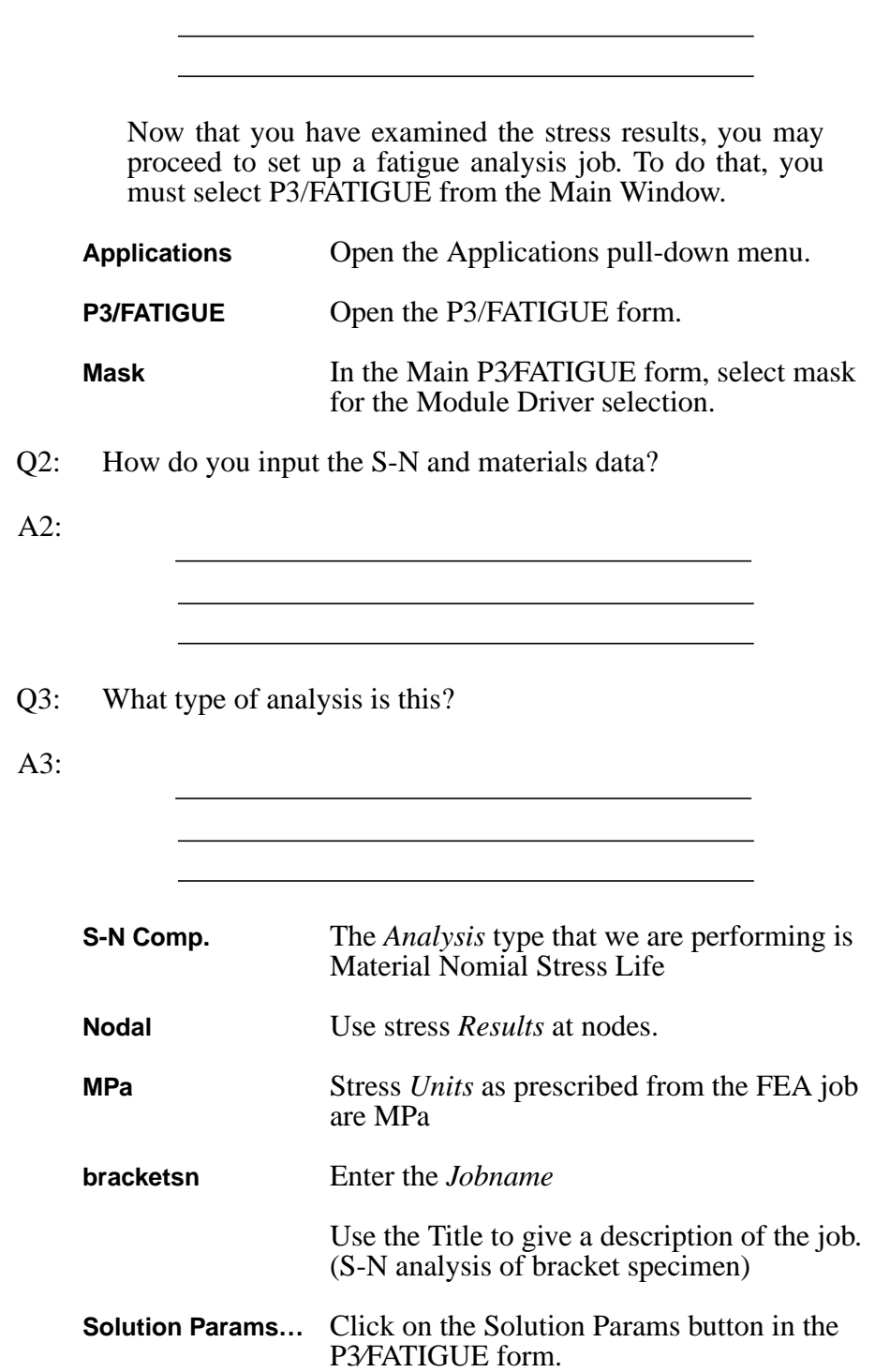

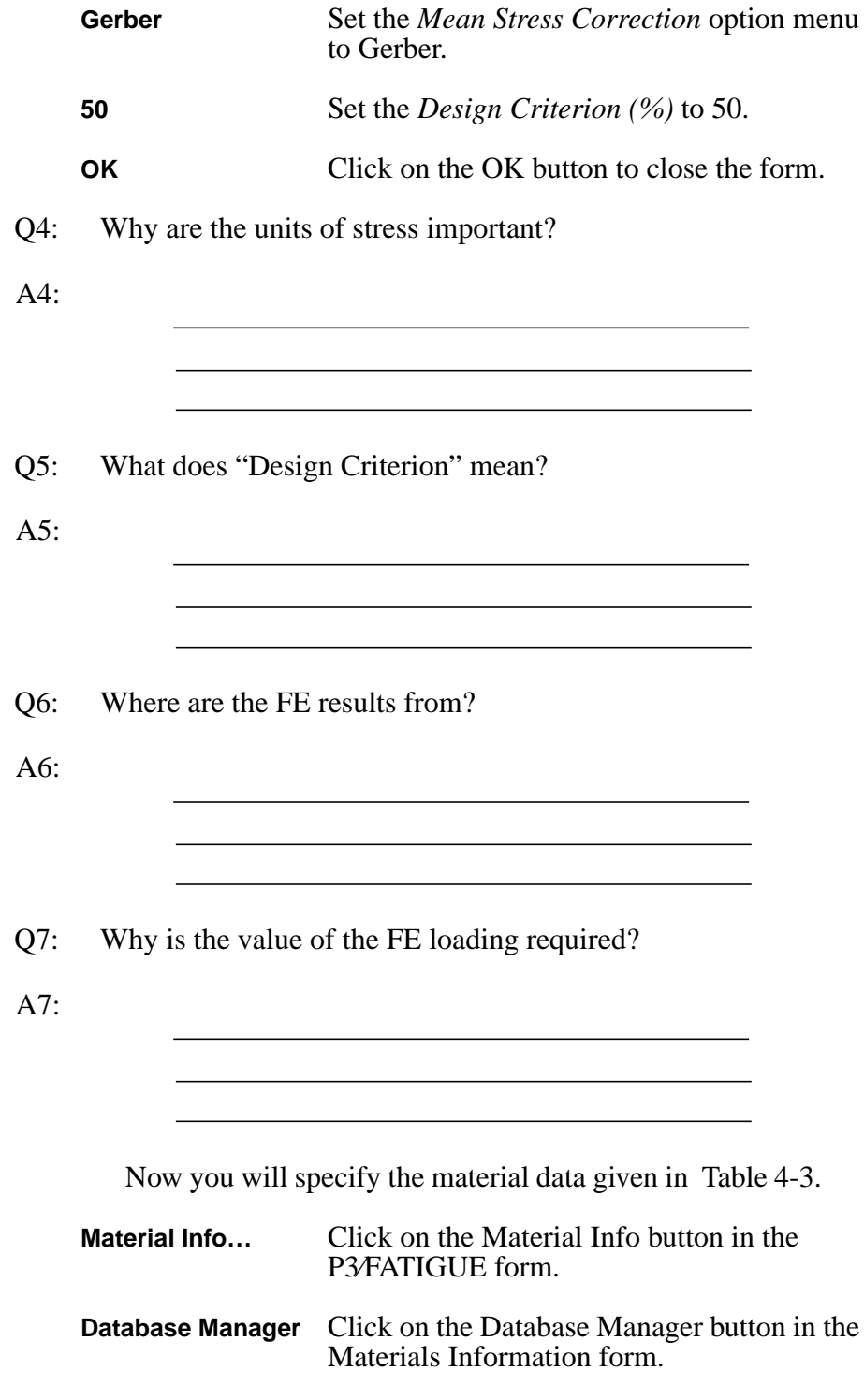

This will take you to material database management. This exercise of entering material data has been explored in the previous two exercises and is only described here. Do the following:

Find the **C**reate option. The program may ask for a password to enable entry into the protected database. You do not know this password, so it will create a local database which you may edit by using the **return** key (with no password). You may call your data set anything not already existing in the default database, *but remember its name for later use*.

After creating the new material database, you will be put into the area where you may enter your own materials data. It consists of four pages (screens) of data entry. Input the name you want to call your material. The other fields in this window are optional. Press **F1** to accept the data.

The next page you will enter generic data in *SI units*. Input the Young's Modulus of 205800 MPa and UTS of 700 MPa. Press **F1** to accept the screen data.

Since you will be performing a Total Life Analysis, you only need to input the stress data. This data is located in Table 1. After this data is inputted, press **F1** to accept the data. Press **F1** again when the LEFM screen is presented and leave everything blank. You will be told that the data has been entered into the database.

Q8: How would you display the S-N curve graphically?

A8:

When you are satisfied that the S-N curve is safely entered, exit the Materials Information form, and go back to the P3⁄FATIGUE menu in PATRAN.

**OK** Click on the OK button to close the form.

Now, you must exit PFMAT to return to PATRAN 3 for the remainder of the P3 job setup.

**1** Set the Number of Materials to one.

**<mat\_name>** Click on the *Material* table cell in the Selected Materials Information spread sheet. In the *Select a Material*: listbox, click on the material you just created. Your selection will

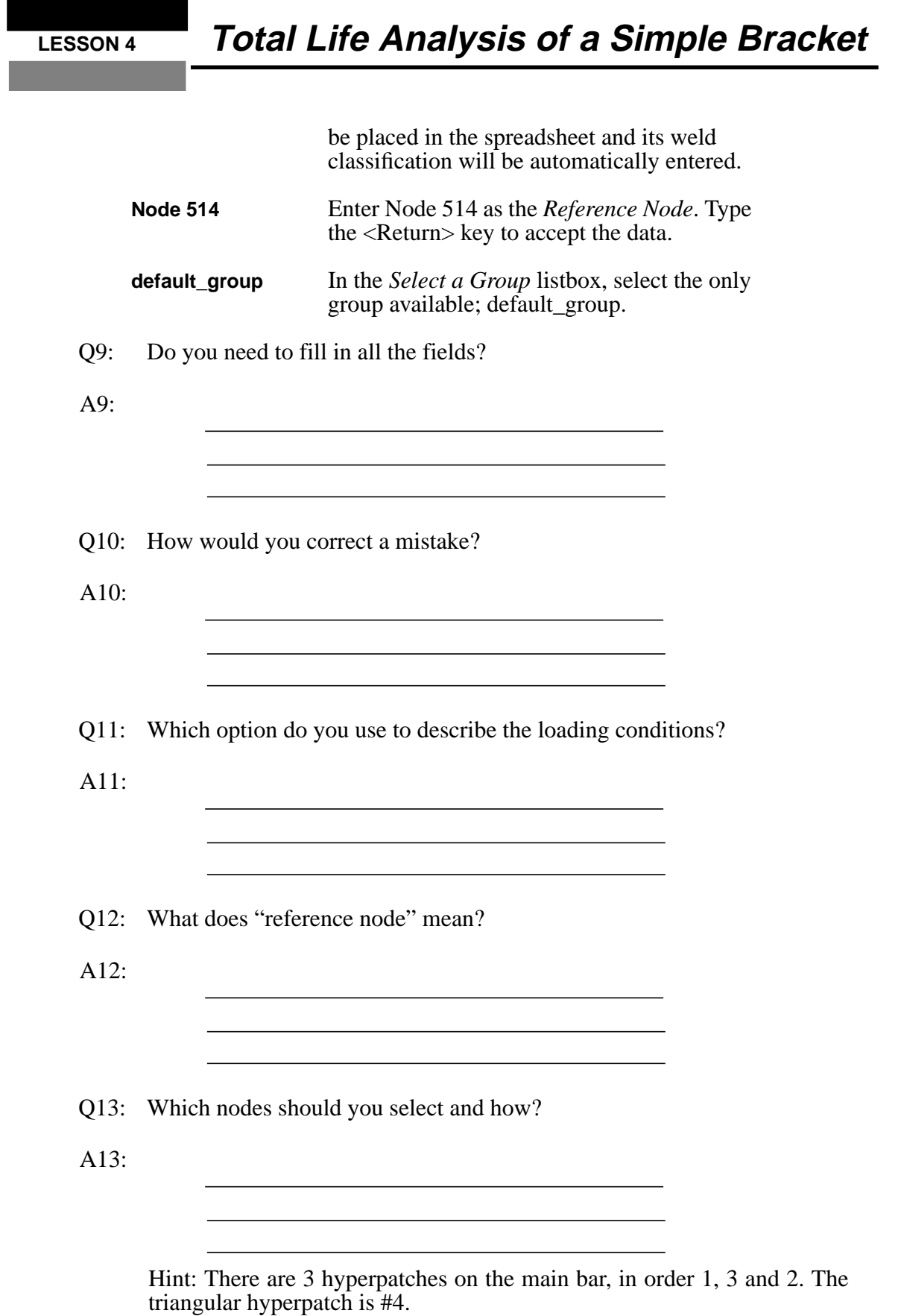

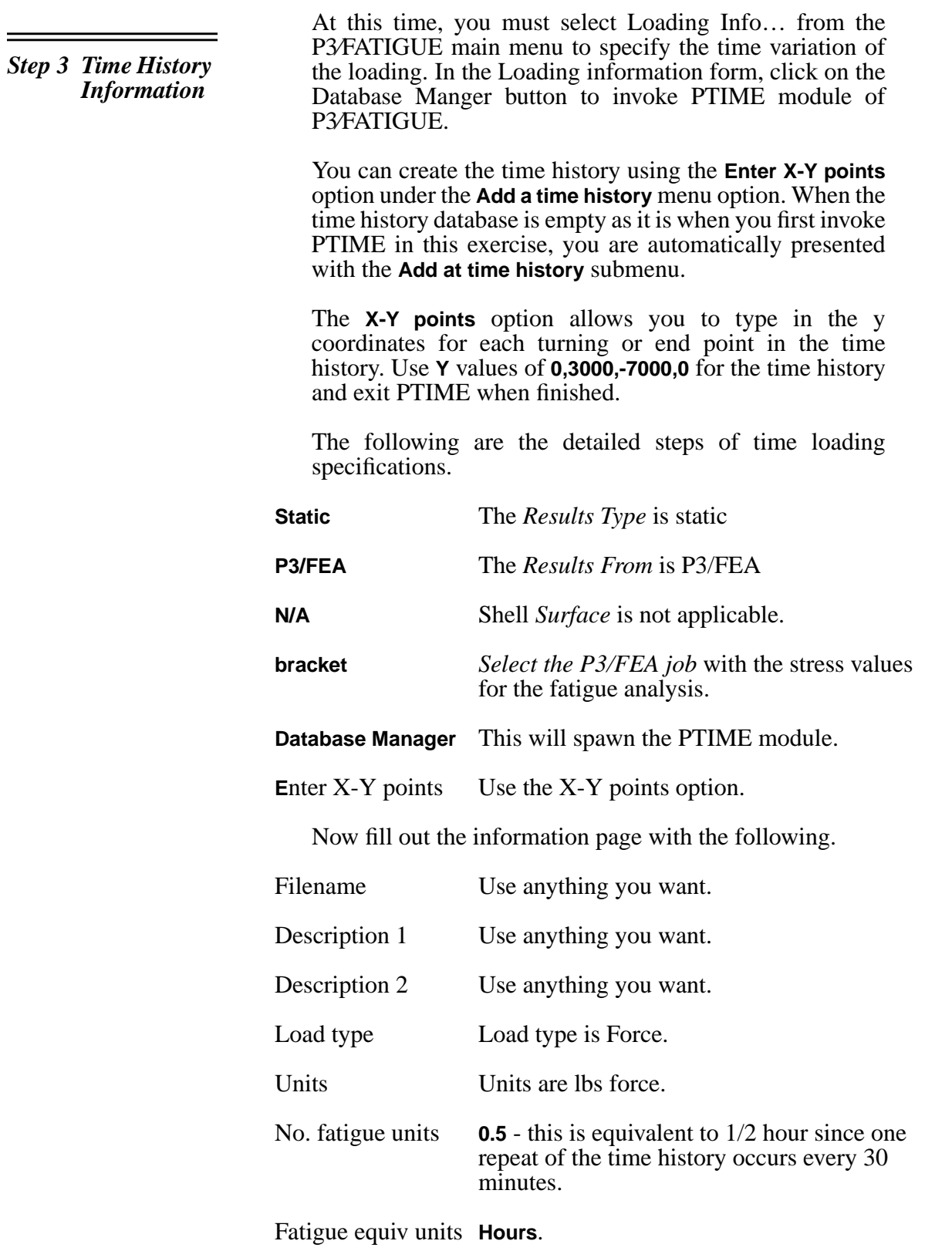

Press the **F1** key to accept the screen. Next enter:

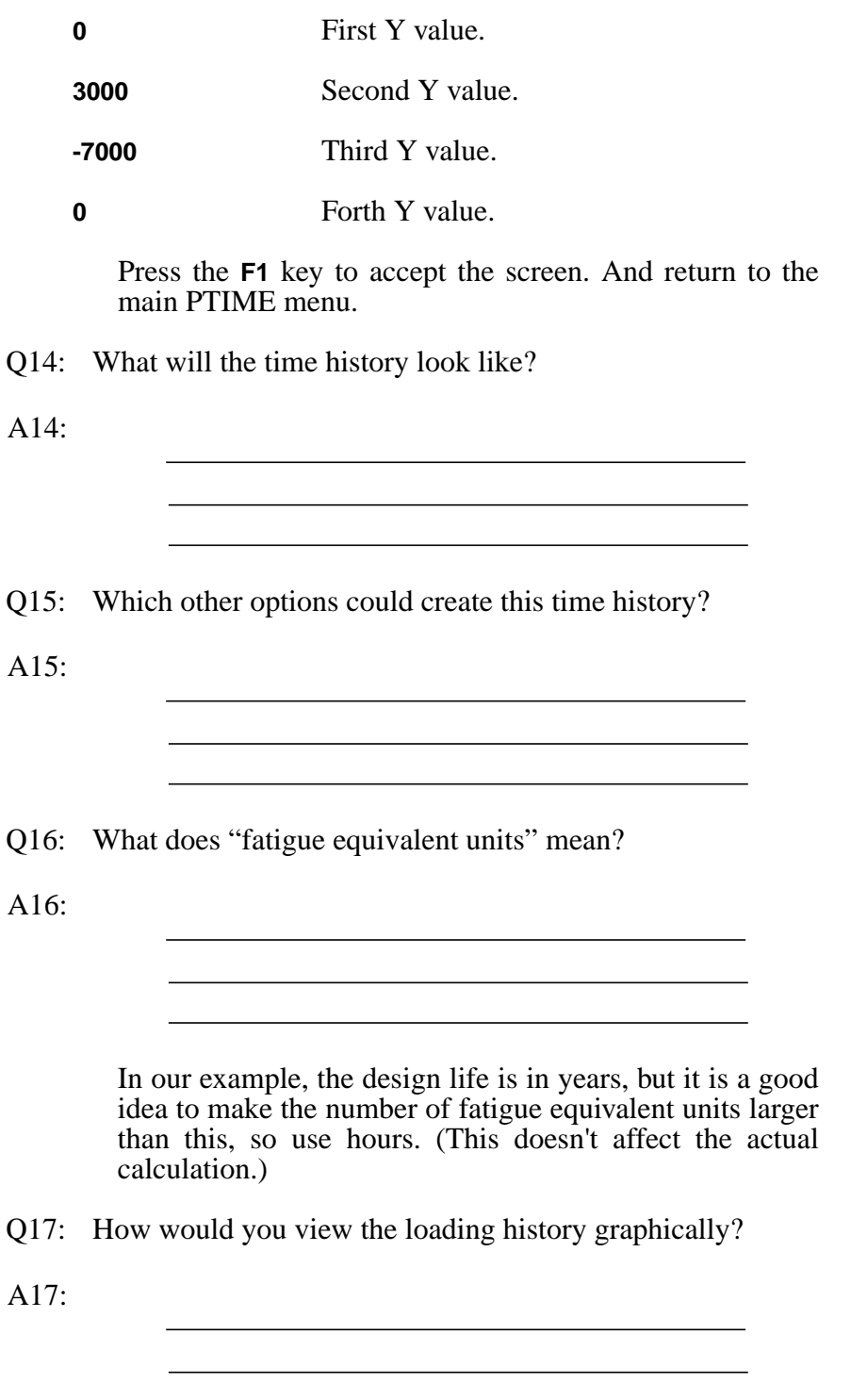

When you are satisfied that the loading history is OK, exit the loading history database manager, PTIME, and return to the P3⁄FATIGUE main menu.

On returning to PATRAN 3, select the time history desired for this run.

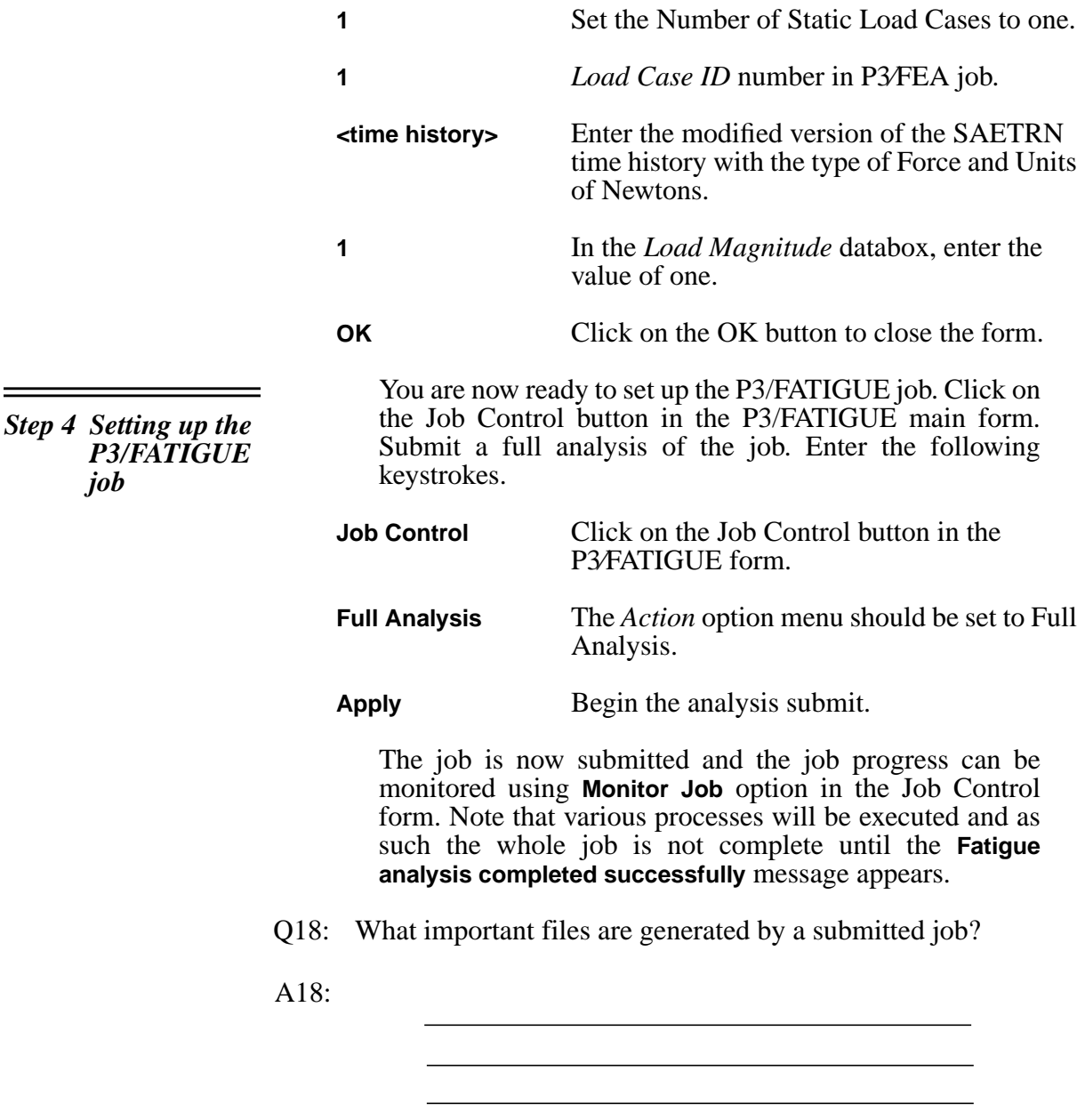

*Step 5 Reviewing Results*

*job*

Use the **Results** option from the P3⁄FATIGUE menu. Enter option **List Results**. Click on the **Apply** button. This time enter a design life of 61320 Hours when you are presented with the first screen of PFPOST and then list the **Most damaged nodes.**

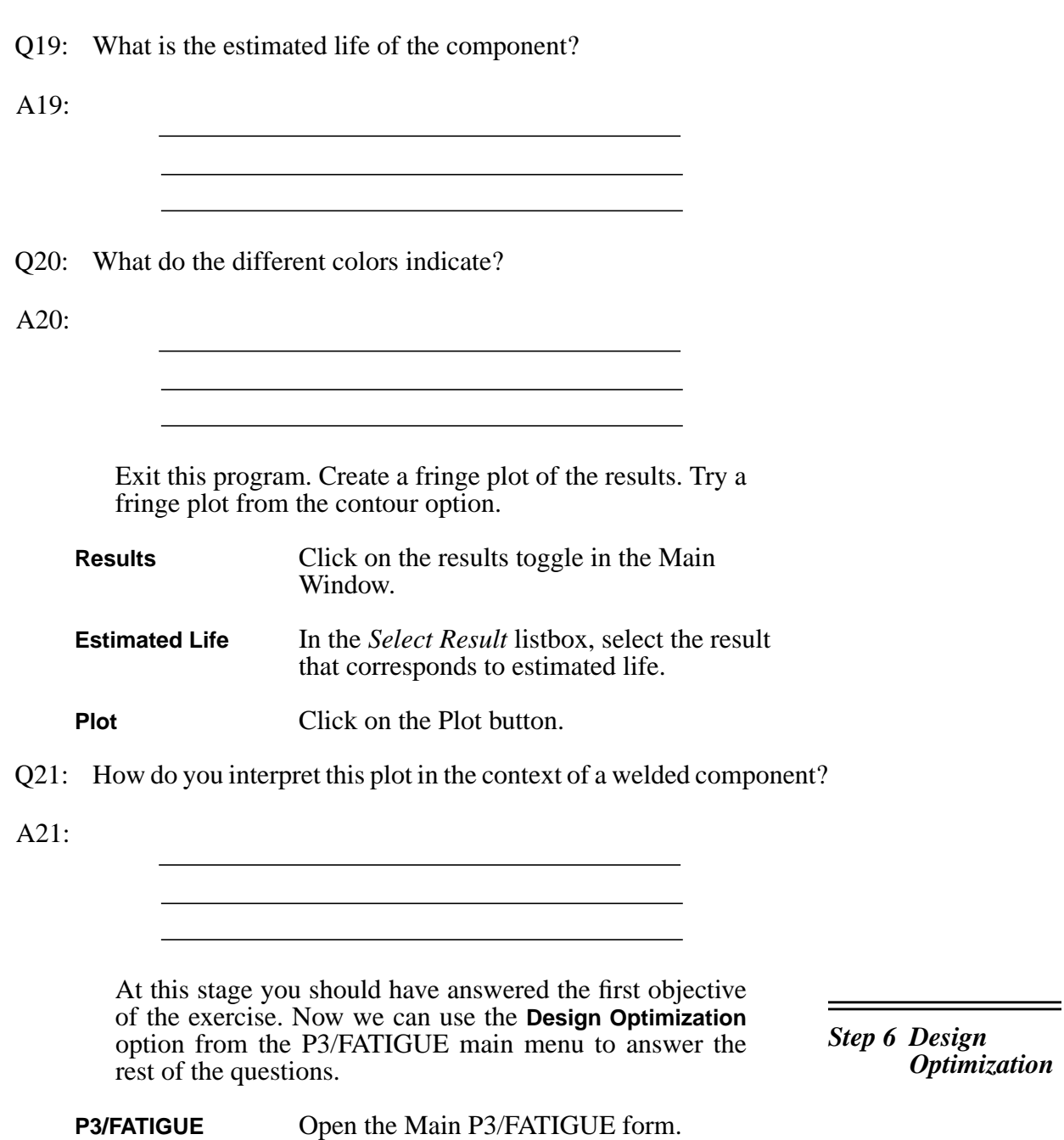

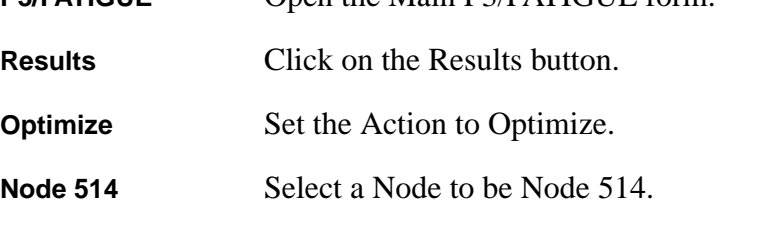

**Apply** Click on the Apply button.

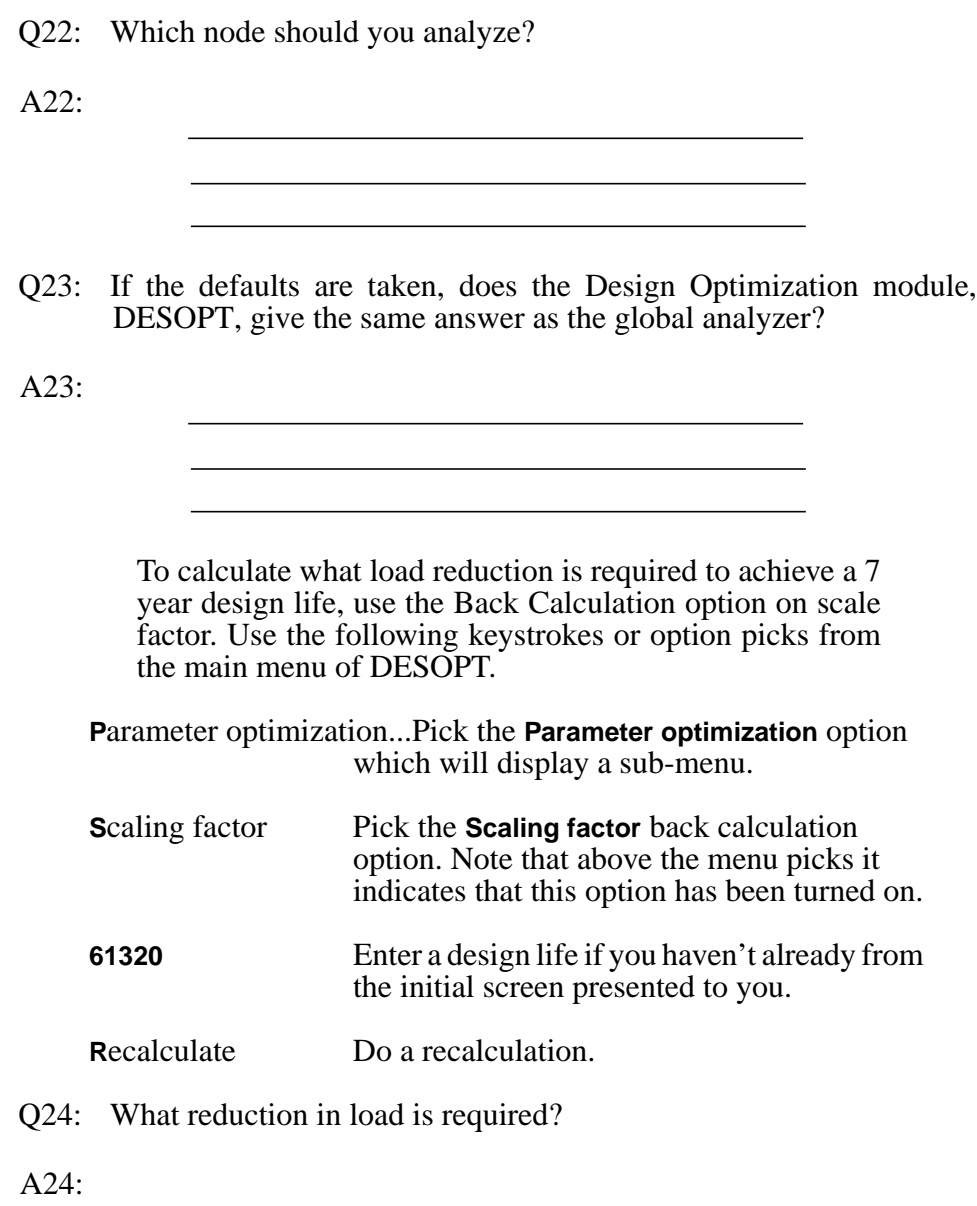

Reset everything and do a Back Calculation on design criterion to determine the failure rate after 7 years. Use the following keystrokes or option picks from the main menu of DESOPT.

**O**riginal parameters This resets all **Original parameters.**

**P**arameter optimization...Pick the **Parameter optimization** option which will display a sub-menu.

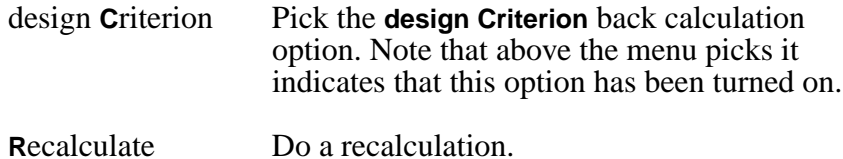

Q25: What would be the failure rate after 7 years?

 $A25$ 

Now look at the effect of mean stress correction.

**O**riginal parameters This resets all **Original parameters.**

**S**ensitivity analysis...Pick the **Sensitivity analysis** option which will display a sub-menu.

Analysis types (all) Pick the **Analysis types (all)** option. Note that above the menu picks it indicates that this option has been turned on.

**R**ecalculate Do a recalculation.

Q26: What difference in life does the Gerber correction have?

A26:

You have submitted the report to your manager, which has caused panic, and have been asked to re-analyze the component after using a modified welding technique, which is more expensive. After re-testing, a new S-N data set has been generated as shown in T[able 4-4.](#page-15-0)

<span id="page-15-0"></span>

| <b>Material Properties</b>                             | <b>SI</b> | Imperial |
|--------------------------------------------------------|-----------|----------|
| Intercept,<br><b>Stress</b><br>Range<br>SRI1 (MPa,ksi) | 13950     | 2023     |
| Slope b1,                                              | $-.29$    | $-.29$   |
| NC1<br>life,<br>Transition<br>(cycles)                 | 2E7       | 2E7      |
| Slope b2,                                              | $-0.16$   | $-0.16$  |
| FL<br>Fatigue<br>Limit,<br>(MPa,ksi)                   | 10        | 1.45     |
| Standard error, SE                                     | 0.14      | 014      |

Table 4-4 New S-N Dataset for Weld.

The base material properties, E and UTS, are unchanged.

Enter this modified S-N data into the database just as you did with the first dataset. Load both the first and this new data set into the materials database manager.

Q27: What do you notice when comparing the two data sets graphically?

A27:

Q28: Predict the approximate change in life from the graph.

A28:

Go back to the P3⁄FATIGUE menu. Change the nodal properties to use the new S-N data. Resubmit the job.

*Hints:* For safety, delete all active nodes before adding them back. Also, don't re-use the neutral file.

Q29: Is the new life satisfactory?

A29:

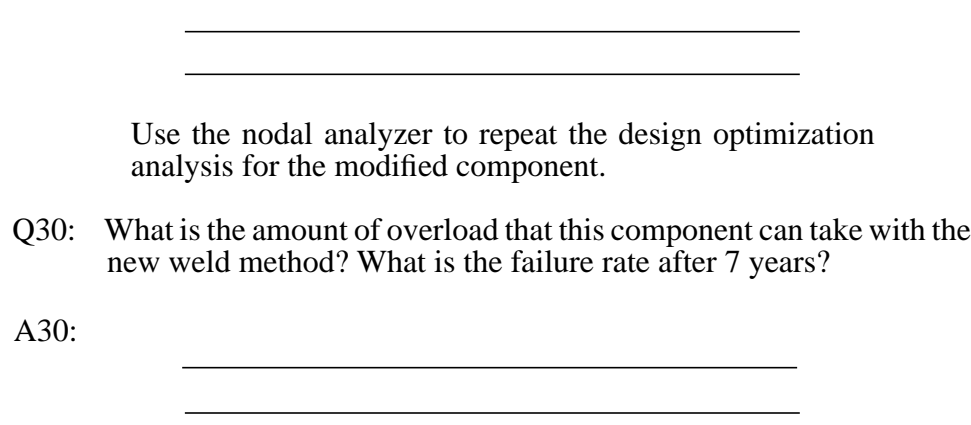

- A1: Node 514.
- A2: Enter Material Database Manager, PFMAT, followed by the **C**reate option.
- A3: Nominal Stress Life, component.
- A4: Because the materials data is stored in metric units, the FE stresses must be converted to make the calculations compatible. The software will automatically convert the data to compatible units based on the value given in the P3⁄FATIGUE **Job Setup**.
- A5: The design criterion is expressed in terms of the percentage certainty of survival based on S-N data curve scatter. Failure rate can be determined by subtracting this value from 100. The design criterion is 96% (4% failure rate accepted).
- A6: The FE results are from linear static P3/FEA analysis by the jobname of bracket. There are no shell elements and there is only one load case with ID of 1.
- A7: Because the software normalizes the stresses to unit load before calculating the effect of the time history. It cannot automatically deduce this value from the database because it is sometimes not possible to measure the load in reality, so some secondary loading effect is used, for example displacement.
- A8: Use the **Graphical display** option on the main menu.
- A9: No, only E and UTS are mandatory. Partial data sets for strain, stress and LEFM are not allowed, but an entire section can be omitted.
- A10: Use **F2** (or **PF2** on Tektronix terminals) to return to previous screens. For field editing, **Tab** clears to the end of the field, or just type over existing data. Insert mode can be entered by typing **#IN**, overwrite mode by typing **#OV**.
- A11: Use the Time History Database Manager, PTIME.
- A12: This is the node at which the stress was measured to generate the S-N data. The stress is usually not at the place where fatigue cracks will appear but at a remote or nominal area.
- A13: We can choose any nodes on hyperpatches 1, 2 and 3. Ignore hyperpatch 4 because it contains stresses which are not of interest. Note that the reference node is automatically included. For the purposes of later discussion, select all nodes on all faces of HP's 1T3.

*Exercise 4 Solutions*

- A14: The time history will have a maximum of 3000 lbs. and a minimum of 7000 lbs. We have no information about any other data values so we can assume that there are no peaks/valleys between these points be-cause frequency is not important. We can assume that only these 2 points are required. The 1/2 hour interval can be modeled using the "fatigue equivalent units" (see later) so we do not need to invent a time interval of 30 minutes.
- A15: There are many ways to create this time history. All would give the same result. The simplest way is to use the **Wave creation** option to create a sine or triangle wave with 1 cycle. The mean would be 2000 and the amplitude 5000. There are two ways to do it via the **Graphical create** option. Either by using the **Append** menu with the **Ramp** option, or **Append** with **Waves**. And of course there is the **X-Y point** insertion.
- A16: This is a term relating to the real value of 1 repeat of the time history. In our case, we can use 30 minutes, 1/2 hours, 1/48 days etc. The answer will be the same, of course, but we can choose the best parameter for our product.
- A17: By choosing the **Plot a time history** option from the main PTIME menu. If the create option was used to generate the history, then the data would be seen at creation time.
- A18: Files created by P3/FATIGUE are:

bracket.fin bracket.fnf bracket.fes bracket.fpp bracket.fef bracket.msg

The .fin file contains setup information, the .fnf file contains DFEG information, the .fes file contains information from the .fin, .fnf and FE results files, the .fpp file contains time series and other information for each node, the .fef file contains results, and the .msg file contains a trace of the batch job for use in diagnosing errors in the batch process.

- A19: The result is that the life of weld is approx. 7500 hours. Note that if all nodes has been analyzed, some of the most damaged node would have been at the load application point (i.e. at node 202) which would not have been true. These nodes have the highest stresses so the P3⁄FATIGUE damage allocation algorithms pick up this node as the one with which to associate the highest damage. For this reason, the color contour plot is a waste of time and misleading. The S-N dataset is only valid for the weld area.
- A20: Red indicates a value below the design life, Yellow a value less than 3 times above design life and Green a value more than 3 times design life.
- A21: This plot is not meaningful for a welded component. We know that the failure is at the weld, so it is only the shortest life which is of interest to us.
- A22: The node used is irrelevant because all nodes use the reference node stresses. Lives at other nodes are computed by a ratio of stress relative to the reference node. This is how a contour plot can be created.
- A23: Yes, it better.
- A24: The back factor is approximately 0.5, which means the loads must be halved in order to meet the required life. The number of hours in 7 years is 61320, excluding leap years.
- A25: The failure rate after 7 years would be greater than 99%.
- A26: Very little no correction gives a life of approx. 7800 hours.
- A27: The new graph lies above the original. This means that the life will be longer with the modified weld. Remember comparisons need to be made at constant stress; i.e., horizontally.
- A28: By reading the first curve, you can find the stress range corresponding to 7800 cycles. If you then read the second curve at the same stress, you can see that the new life will be approximately 10 times the old life. This doesn't take account of mean stress or design criterion.
- A29: The new data gives a life of approx. 115800 hours, or 13.2 years.
- A30: The load factor is approximately 1.19, which means the product would survive sustained 19% overload of the major cycle. The failure rate at 7 years would be less than 0.1%.